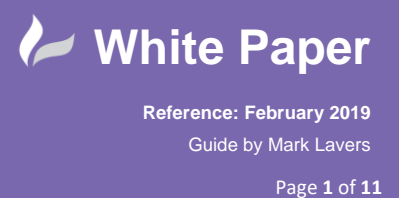

## **Configuring Backburner for 3ds Max 2019**

- On each machine you wish to use as a render node, pin the Backburner server application to the task bar for ease of use.

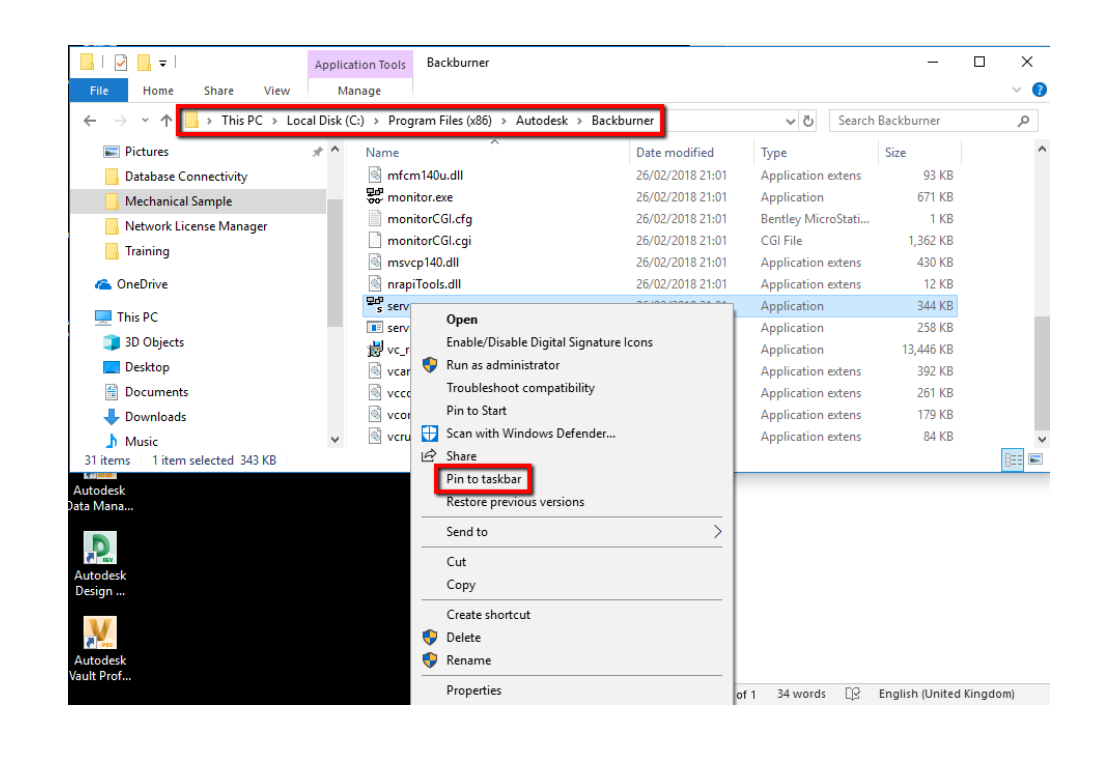

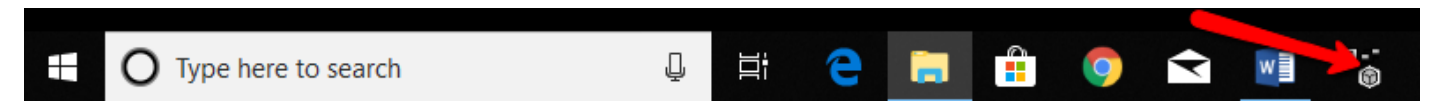

- You will also need to decide on a machine to run the manager application. This is usually one of the render nodes. Pin this application to the taskbar for ease of use.

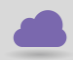

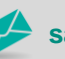

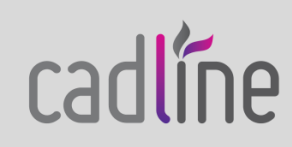

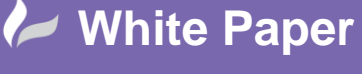

**Reference: February 2019** Guide by Mark Lavers

Page **2** of **11**

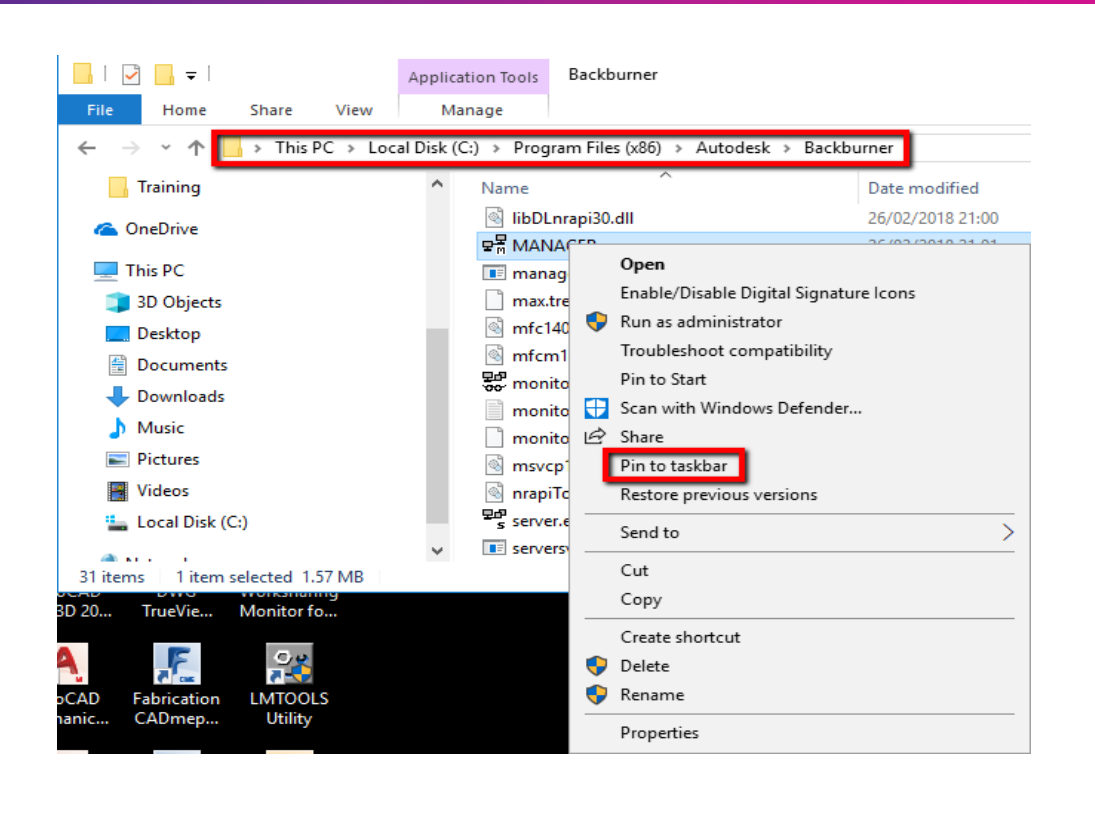

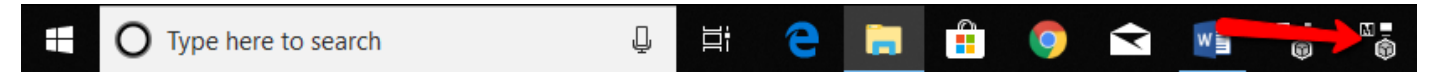

- Before the setup of Backburner you need to obtain the IP Address of each render node and the machine you are running the manage utility, to enter in to the Backburner server's application.
- You can obtain the IP address of the machine by typing "ipconfig" in to a command prompt.

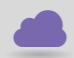

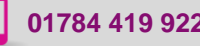

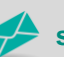

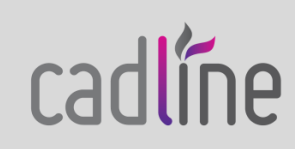

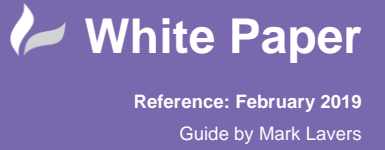

Page **3** of **11**

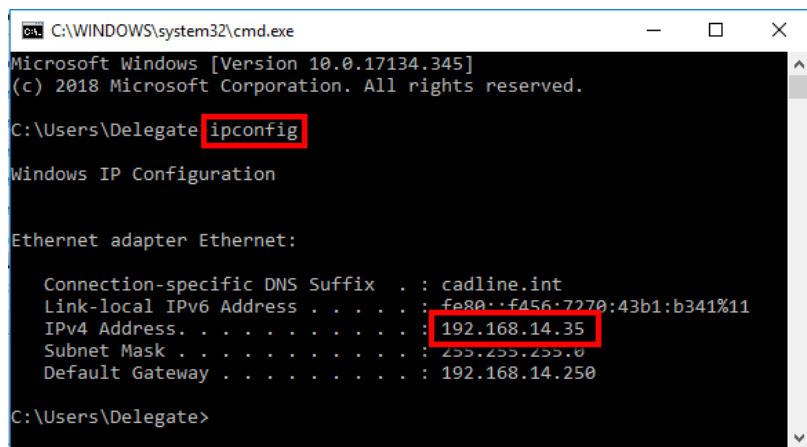

- Open the Backburner Manager application and accept the default settings by clicking OK.

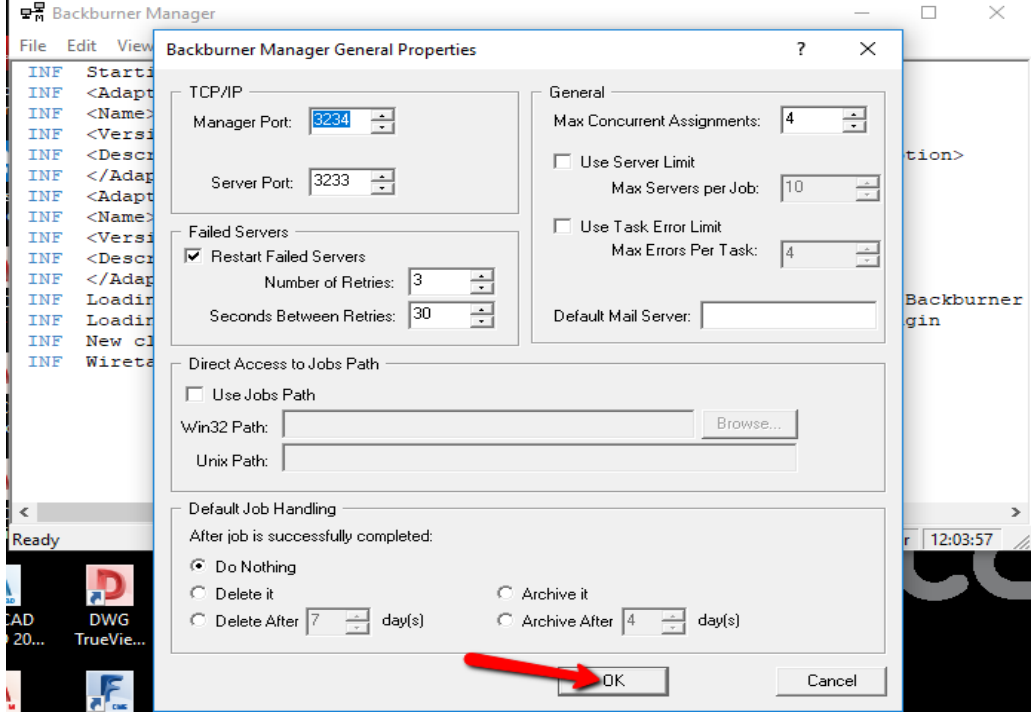

- On each render node, open the Backburner server application and enter the IP address of the machine, along with the IP address of the manager and click OK.

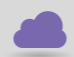

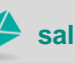

**www.cadline.co.uk 01784 419 922 sales@cadline.co.uk**

cadline

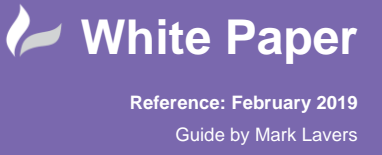

Page **4** of **11**

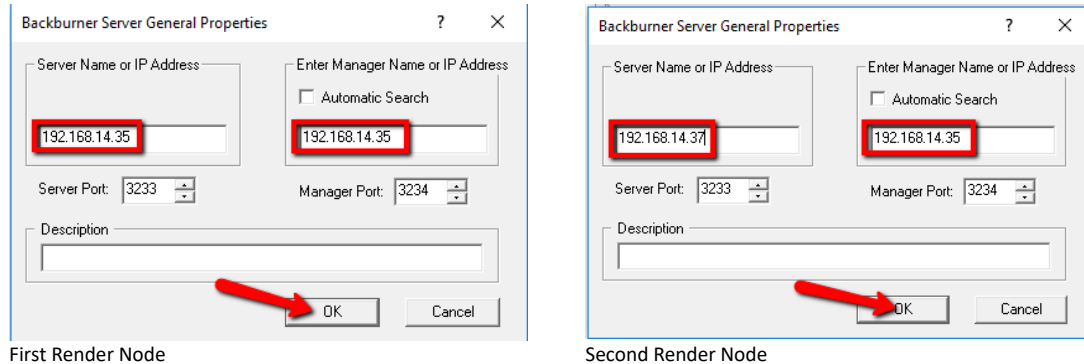

- In the Backburner Server application, you will find that the machine's registration has been accepted and in the Backburner Manager application you will see the machines listed as successful registration.

![](_page_3_Picture_4.jpeg)

Backburner is now ready to accept the jobs from 3ds Max.

![](_page_3_Picture_6.jpeg)

![](_page_3_Picture_8.jpeg)

![](_page_3_Picture_9.jpeg)

![](_page_3_Picture_10.jpeg)

![](_page_4_Picture_0.jpeg)

With your scene selected, open the Render Setup dialog.

![](_page_4_Figure_2.jpeg)

- From the Common tab >> Render Output. Provide filename on a network shared drive.

![](_page_4_Picture_4.jpeg)

![](_page_4_Picture_7.jpeg)

![](_page_4_Picture_9.jpeg)

![](_page_5_Picture_0.jpeg)

**Reference: February 2019** Guide by Mark Lavers Page **6** of **11**

![](_page_5_Picture_2.jpeg)

- Change Production Rendering Mode to Submit To Network Rendering.

![](_page_5_Picture_4.jpeg)

![](_page_5_Picture_5.jpeg)

![](_page_5_Picture_8.jpeg)

![](_page_5_Picture_9.jpeg)

![](_page_6_Picture_0.jpeg)

- Enter the Job Name and uncheck Automatic Search.

![](_page_6_Picture_2.jpeg)

- Enter the IP Address of the Manager and click Connect.

![](_page_6_Picture_4.jpeg)

![](_page_6_Picture_5.jpeg)

![](_page_6_Picture_8.jpeg)

![](_page_6_Picture_10.jpeg)

![](_page_7_Picture_0.jpeg)

![](_page_7_Picture_1.jpeg)

- You will see your Render Nodes then listed in the All Servers window. You can then Submit the job.

You can view the job status via the Backburner Monitor application. You can open this from any machine as you then connect to the Backburner Manager to view the status.

![](_page_7_Picture_4.jpeg)

![](_page_7_Picture_7.jpeg)

![](_page_7_Picture_9.jpeg)

![](_page_8_Picture_0.jpeg)

**Reference: February 2019** Guide by Mark Lavers

Page **9** of **11**

![](_page_8_Picture_50.jpeg)

- Open the monitor.exe application. Select the Manager menu and Connect.

![](_page_8_Picture_51.jpeg)

- Enter the IP Address of the Backburner Manager machine and click OK.

![](_page_8_Picture_7.jpeg)

![](_page_8_Picture_10.jpeg)

![](_page_8_Picture_12.jpeg)

![](_page_9_Picture_0.jpeg)

**Reference: February 2019**

Guide by Mark Lavers

Page **10** of **11**

![](_page_9_Picture_36.jpeg)

![](_page_9_Picture_5.jpeg)

![](_page_9_Picture_7.jpeg)

![](_page_9_Picture_8.jpeg)

![](_page_9_Picture_9.jpeg)

![](_page_9_Picture_10.jpeg)

**White Paper**

**Reference: February 2019**

Guide by Mark Lavers

Page **11** of **11**

![](_page_10_Picture_36.jpeg)

![](_page_10_Picture_5.jpeg)

![](_page_10_Picture_7.jpeg)

![](_page_10_Picture_8.jpeg)

![](_page_10_Picture_9.jpeg)

![](_page_10_Picture_10.jpeg)